# VersionTracker Pro User Guide Version- Macintosh 3.5

(For users running Mac OS X 10.2.x; 10.3.x and 10.4.x users should upgrade to Version 4.0)

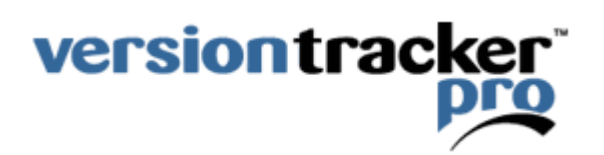

For the latest documentation, download and FAQs please visit: <http://www.versiontracker.com/faq>

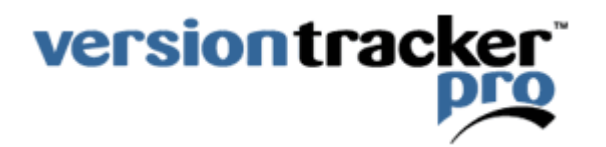

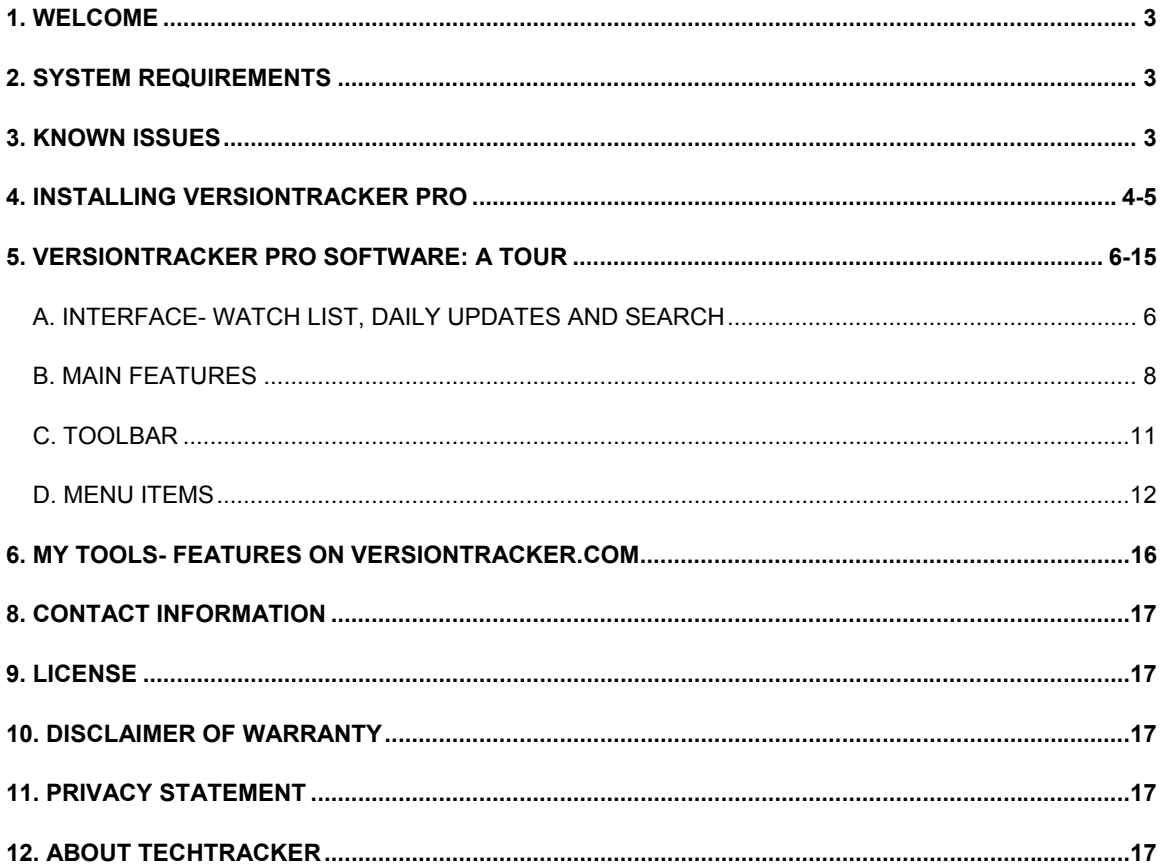

# **1. Welcome**

VersionTracker Pro is the fastest, most flexible way to keep your software current. VersionTracker Pro has three primary components:

- VersionTracker Pro software- automatically tracks your installed software and notifies you when new updates are available.
- All the advanced My Tools features on VersionTracker.com- including email alerts, online report center and more.
- Custom view of the VersionTracker.com website- specify the display and access subscriber-only features like Advanced Search.

*Quick Tip- To access your online features, go to http://www.versiontracker.com/tools and login.*

## **What's New in VersionTracker Pro 3.5:**

- Download sharing via Rendezvous accelerates downloads within your local network
- New preview pane offers detailed information about each update
- Multiple version support allows review and download of older updates
- Update notification window gives an elegant view of incoming updates
- Dock badging provides at-a-glance update info in the dock
- Enhanced download and install feature
- Improved download resuming capability
- Improvements to proxy support
- Reduced CPU and memory requirements
- User interface refinements
- Internal improvements to scanning

## **2. System Requirements**

- Mac OS X 10.2 or higher (10.3.x and 10.4.x users should upgrade to VersionTracker Pro 4.0)
- Installation of Safari 1.0 or higher
- Internet connection

## **3. Known Issues**

For a list of known issues, the latest documentation, downloads and FAQs go to: <http://www.versiontracker.com/faq>

## **4. Installing VersionTracker Pro**

Just follow these steps to install the Mac software. For installation of the Windows or Mac OS 9 software refer to the appropriate Quick Start Guide located at [http://www.versiontracker.com/faq.](http://www.versiontracker.com/faq)

Installation of VersionTracker Pro is quick and easy. Just follow these steps to get started.

- 1. If you have a previous version of VersionTracker Pro installed, drag it to the trash.
- 2. Drag the VersionTracker Pro application into your Applications folder.
- 3. Launch VersionTracker Pro.

Note- If you have successfully registered a previous version, you will skip the following steps.

- 4. When you launch VersionTracker Pro, a registration dialogue window will pop up.
	- If you purchased or activated VersionTracker Pro online from our website, skip to "Step 2: Enter Your Account Information" and enter the email address and password that you used to create your account. (Installation Complete)
	- If you don't have a VersionTracker account, click on the "Purchase" button and your browser will take you online where you can purchase Pro and create an account. After purchasing the product, go to "Step 2: Enter Your Account Information".
	- If you purchased VersionTracker Pro from one of our partners, or received a box, click on the "Activate Serial" button and your browser will take you to our site where you can activate the product. After activation, go to "Step 2: Enter Your Account Information"
	- If you want to try VersionTracker Pro, click on the "Free Trial" button and your browser will take you to our site where you can activate your trial. After trial activation, go to "Step 2: Enter Your Account Information"

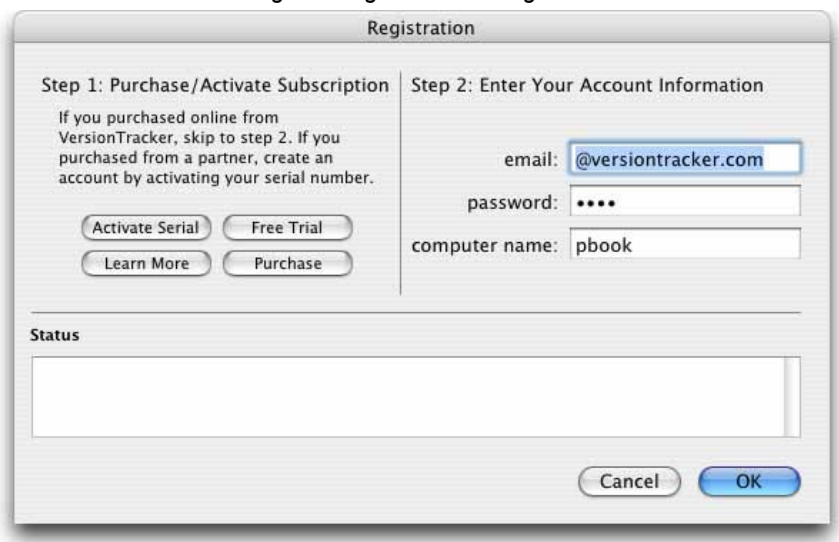

*Image A: Registration Dialogue* 

You are now ready to start using VersionTracker Pro. VersionTracker Pro will scan your computer and connect online to the VersionTracker Database in order to provide you with the latest versions of the software you have installed. For more information refer to the Macintosh 3.5 User Guide and additional documentation located at [http://www.versiontracker.com/faq.](http://www.versiontracker.com/faq)

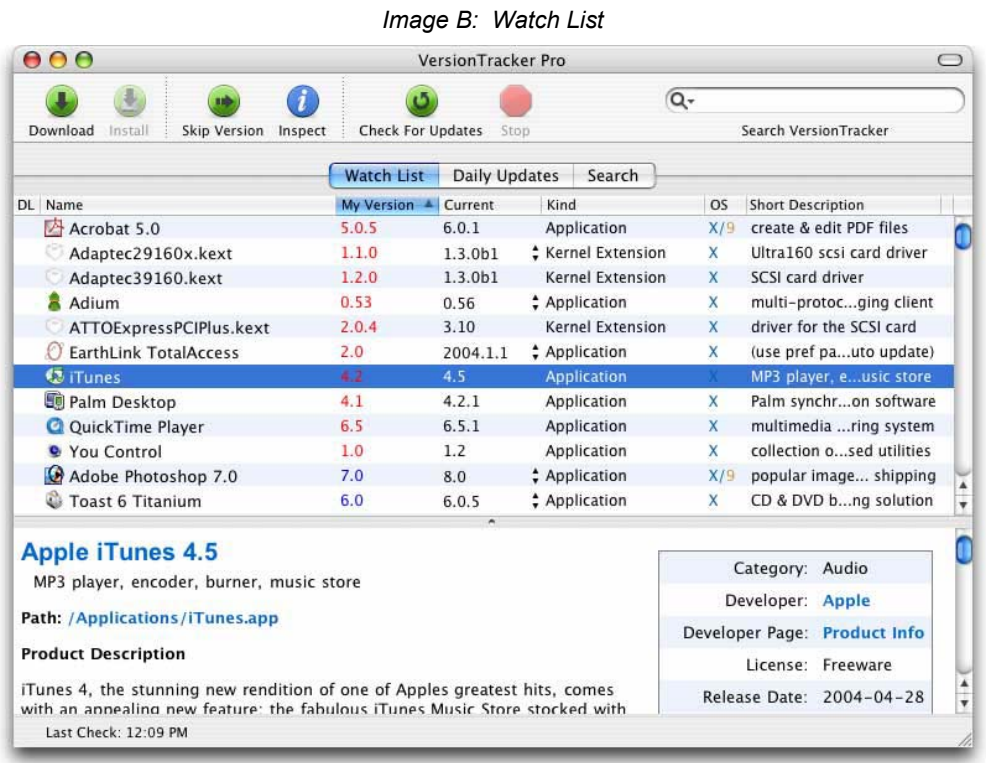

# **5. VersionTracker Pro Software: A tour**

## **A. Interface- Watch List, Daily Updates and Search: Watch List Tab**

The Watch List is the main VersionTracker Pro interface. Once installed, the software will automatically scan your hard drive for Mac OS X files. This initial scan will tell you what Mac OS version you are running, and all the applications, frameworks, kernel extensions etc. that you have recently used.

By default the Watch List only shows items that are tracked in the VersionTracker Database. Some items that you have installed do not have version numbers, are a part of the OS or are not updated, thus; these items are not tracked by VersionTracker. By default VersionTracker Pro hides these items; you can show all items regardless if they are updated or not by selecting the View Menu -> Show Untracked Items.

*Quick Tip- Use the VersionTracker Pro -> Preferences menu item to edit your scanning preferences (can include Mac OS 9 files and additional drives).* 

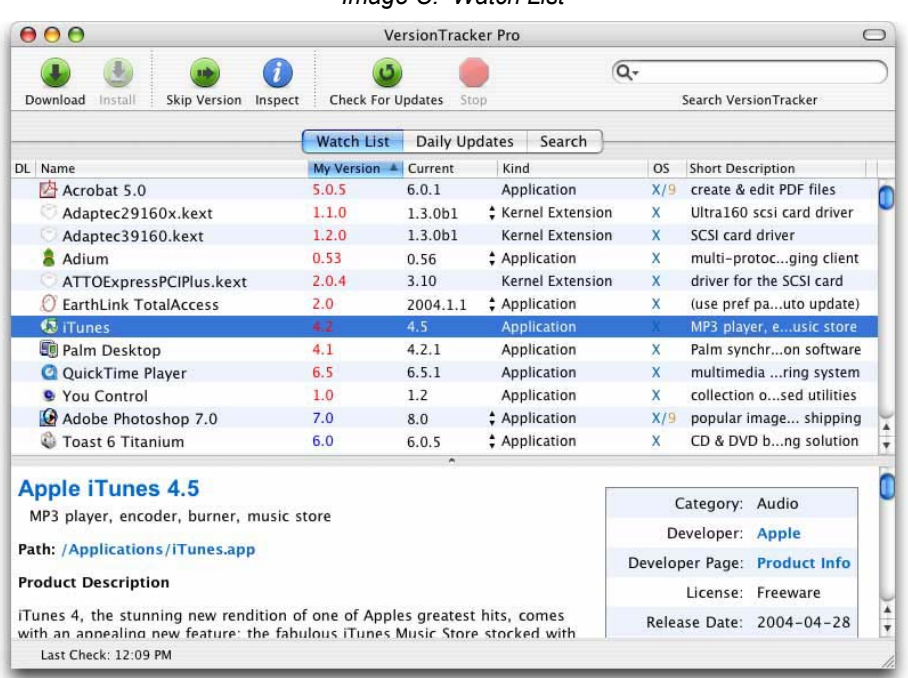

## *Image C: Watch List*

#### **Watch List Options**

The items on your Watch List can be sorted by clicking on the "DL", "Name", "My Version", "Current", "OS" or "Kind" column headers. By default the sort is by "My Version", which will list your out-of-date items to the top of the Watch List.

- When you sort by "DL", it will list the items in your Watch List that you have downloaded. A check mark means the item was downloaded using the VersionTracker Pro Software.
- When you view the items by "Name", the items appear in alphabetical order.
- When you view the items by "My Version", the items that are out-of-date are displayed at the top of the list with the version number in red, followed by "skipped" items in blue. The rest of the items are displayed in alphabetical order.
- When you view the items by "Current", items with current version information will be displayed alphabetically at the top of the list, followed by items without version information also listed in alphabetical order.
- When you view the items by "OS", Mac OS X items are sorted to the top.
- When you view the items by "Kind", applications are sorted to the top of the list followed alphabetically by other utilities like extension, file system and framework items.
- Double clicking on an item brings you to that version's Product Page on VersionTracker.com.

*Quick Tip- You can reverse the sort order by clicking on the "arrow icon" located in the column header. In addition, the column display is fully customizable – drag and drop to change the sort order – and use the View -> Columns menu to add/remove columns in the Watch List tab, Daily Updates Tab and Search Tab.* 

## **Daily Updates Tab**

A list of the latest software updates posted to the VersionTracker.com website. Updates from the last four days are provided and you can sort by all the available columns including rating and download count.

Double clicking on an item brings you to that version's Product Page on VersionTracker.com. A product icon is the notification that the specific update is installed on your computer.

#### **Search Tab**

The Search Tab displays the results of your last search query. Items can be sorted by all the available columns.

Double clicking on an item brings you to that version's Product Page on VersionTracker.com. A product icon is the notification that the specific update is installed on your computer.

*Quick Tip- Use the arrow icon to the right of the magnifying glass to specify what platforms you want to search. The default search is Mac OS X.* 

# **B. Main Features:**

#### **Preview Pane**

When an item in the Watch List is highlighted, the preview pane will display additional information about a product. This information includes a short description, path location, product description, what's new in this version details, system requirements, download count, user rating and more.

#### *Image D: Preview Pane*

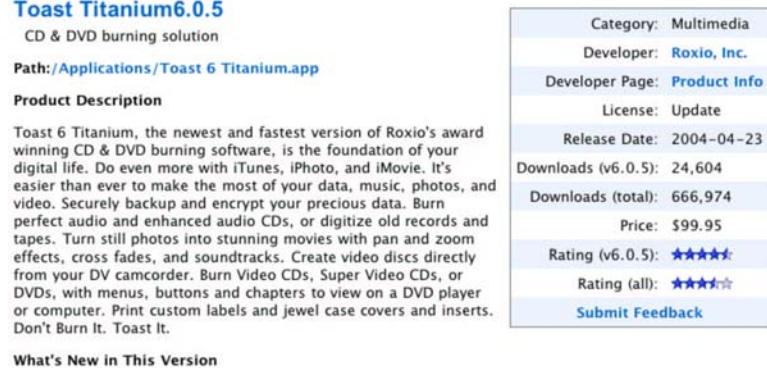

New In Version 6.0.5:

- Auto-Play option added to DVD Video. This option begins playing the first title on the DVD automatically when it is inserted into the player (bypassing the main menu). Each title will continue to play automatically, unt
- 

#### **Downloading and the Download Manager**

Highlighting an item and clicking "Download" will begin downloading the selected version into your specified download location. You can choose to download more than one item at a time (using the shift key). If you do so, each download will take place sequentially.

*Note- VersionTracker Pro downloads items directly from the product vendor. If the product vendor requires you to fill out a form before you can download their software, then VersionTracker Pro will open your web browser to the appropriate form page*.

VersionTracker Pro also includes a Download Manager with pause and resume options.

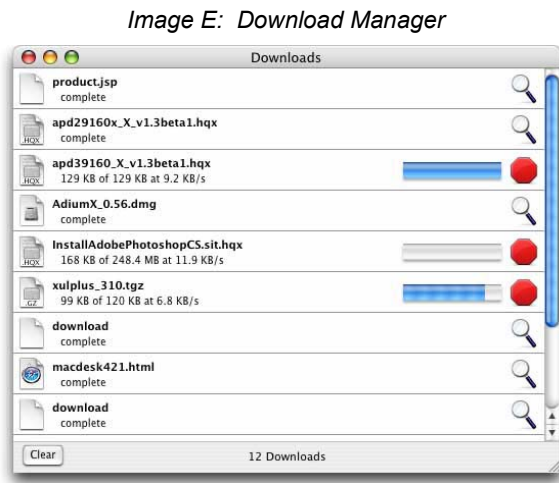

*Quick Tip- The Download Manager can be accessed via the Windows -> Downloads Menu Item.*

#### **Download Sharing via Rendezvous**

Faster downloads and save bandwidth with Rendezvous download sharing. Locate and find local network copies of software updates downloaded using VersionTracker Pro.

By default, all downloads from the VersionTracker Pro software are stored in a "VersionTracker Downloads" folder. This folder is accessible to other users within your local network via Rendezvous.

VersionTracker Pro automatically determines if a requested download is available from a local peer. If a download is being shared you will see the text "from local peer" to the right of the transmission speed. Download performance will vary based on your network connection.

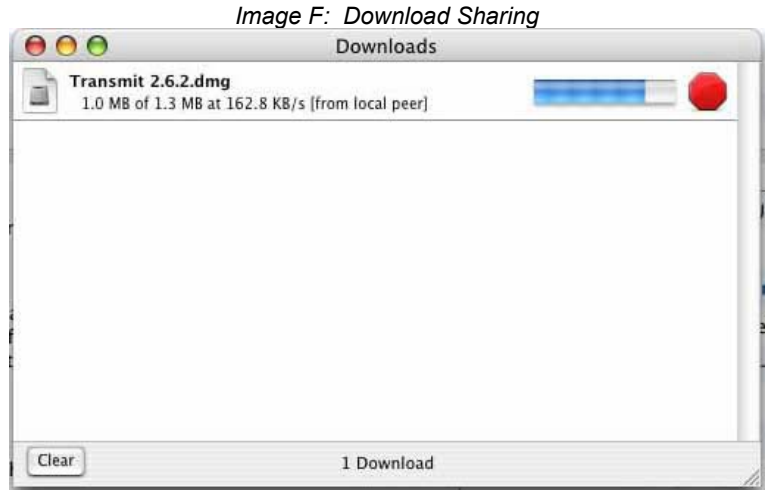

*Quick Tip- In Safari, one of the default bookmarks is a Rendezvous directory that automatically broadcasts the download folders of all other computers on your local network running Pro.* 

#### **Download and Install**

VersionTracker Pro gives you the ability to download and automatically install selected and tested items including most application drag installs, .pkg installers and launchable installers, patchers and updaters.

For MindVision Installer VISE installers, MindVision FileStorm installers, Custom installers/patchers, StuffIt InstallerMaker installers and Single file non-app patches the installers will launch but can't be run automatically. Your first installation will display a dialogue window with additional information.

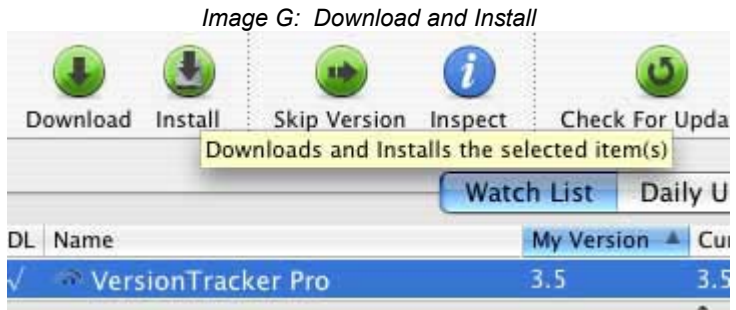

*Quick Tip- Advanced users can try the install feature on all items by checking the "Allow installation of untested items" in the VersionTracker Pro preferences.* 

#### **Download Scheduling**

Download updates on your schedule. With VersionTracker Pro you can have your updates automatically downloaded at the time most convenient to you. Set the schedule using the VersionTracker Pro preferences accessible from the VersionTracker Pro -> Preferences Menu Item.

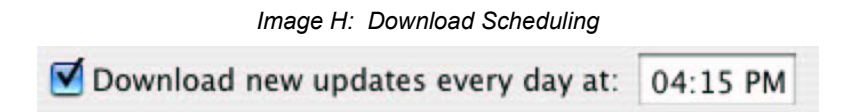

#### **Multiple Versions- review and download older updates**

Select the update that is right for you. Don't want to upgrade to a beta release, or a paid version? Or do you have an outdated piece of software that requires the "dot" releases to be applied before you can update to the current version?

With VersionTracker Pro you can view ALL the updates available to you- from your version to the current version.

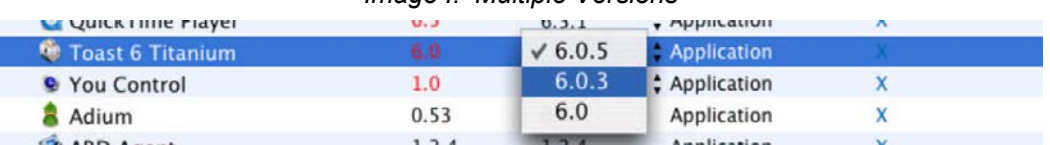

#### *Image I: Multiple Versions*

#### **Update Notification Window**

Software updates will be displayed in a notification window. This gives you a quick view into the latest software updates.

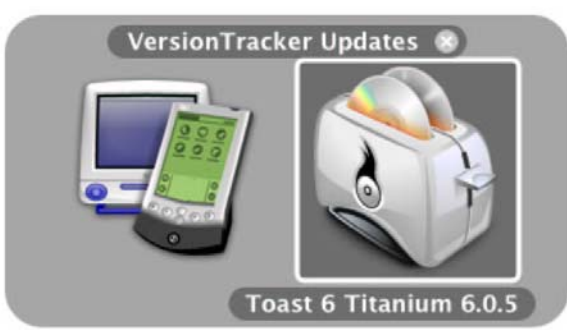

*Image J: Notification Window* 

# **C. Toolbar:**

## **Toolbar**

The main toolbar is fully customizable. Control / click to bring up the customization pane.

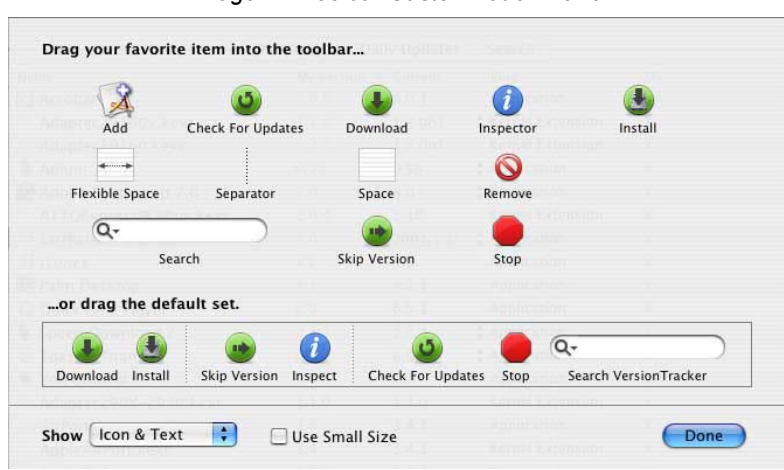

*Image K: Toolbar Customization Pane* 

## **Toolbar Features**

Default Toolbar set / order.

- Download- Download the selected items.
- Install- Version Tracker Pro gives you the ability to download and automatically install selected items including most application drag installs, .pkg installers and launchable installers, patchers and updaters. For MindVision Installer VISE installers, MindVision FileStorm installers, Custom installers/patchers, StuffIt InstallerMaker installers and Single file non-app patches the installers will launch but can't be run automatically. Your first installation will display a dialogue window with additional information.
- Skip Version- Don't want to update to the current version but want to be notified about the next one? Perfect for beta releases or paid upgrades. Clicking "Skip Update" will mark the product as blue in your Watch List.
- Inspect- Shows where the file is located and additional file details including the download url.
- Check for Updates- Clicking the "Check for Updates" button will cause VersionTracker Pro to go online and connect to the VersionTracker Database giving you the latest versions of the software in your Watch List and Daily Updates Tab. You need to have an active Internet connection.
- Stop- Stops checking for Updates.
- Search- The search box allows you to search for software from your desktop. The results will be shown on the Search Tab.

Other Toolbar Options:

- Remove Highlighting an item in your Watch List, and clicking the "Remove" button, will remove the item. This item will not return until you reset your Watch List or add it back manually.
- Add Clicking "Add" will bring up a navigational dialog that allows you to find items on your hard drive and add them to your Watch List manually.

*Quick Tip- You can view the Toolbar as icons and text, Icons only or Text only.* 

# **D. Menu Items: A Review of the Main Menu Items and Features VersionTracker Pro Menu**

-> Preferences- This menu item has seven panes where you can set and edit your VersionTracker Pro software preferences.

## 1. Updates Pane:

You can set VersionTracker Pro to automatically check for updates every hour, every four hours, every day or every week (you need to have an active Internet Connection to complete a successful check-in). Selecting the manual option sets VersionTracker Pro to only check for updates when you click the "Check for Updates" button.

- Checking the "badge dock icon" option will show the number of out-of-date items in your Watch List above the dock icon.
- Checking the "display new updates in notification window" option will present you with a visual alert when new updates are available.
	- $\circ$  Check for updates on launch and check updates while using battery provide additional customization options.

## 2. Download Pane:

You can select the destination for your downloads. By default, VersionTracker Pro creates a download folder on your desktop.

- Download from local network peers allows you to access other VersionTracker Pro download folders within your network. This item needs to be enabled to access faster downloads.
- Share my downloads with local peers allows other uses to access your VersionTracker Pro downloads folder. If you change the location of your Downloads folder, previous downloads will not be able to be accessed by other users.
- "Download new updates every day at: …" allows you to schedule all new updates to be download daily.
- Checking "allow installation of untested items" will allow you to attempt to install all products, regardless if they are compatible with your computer. This option is only recommended for advanced users or developers who want to test this feature. (See the Toolbar Features Install section above for more information on the Install feature.)
- Download archiving- allows you to specify the amount of disk space for saved downloads. If you check "delete all downloads after unpacking" other users within your local network will not be able to share your downloads (the "share my downloads" feature also needs to be enabled).

## 3. Scanning Pane:

Edit your scanning preferences, select what drives you would like to include and the file type(s).

- $\circ$  Software I Use Version Tracker Pro will compile a list of applications and utilities that you have recently launched, as well as system extensions and drivers. It will also periodically scan your system for open applications and add them to the list.
- $\circ$  All My Software Version Tracker Pro will list all of the applications it can find on your computer.
- o Items I Add VersionTracker Pro will only track items that you have added manually to the Watch List.

## 4. Ticker Pane:

Customizes the display of the VersionTracker Ticker. The Ticker is a carbonized desktop palette featuring the latest updates from the VersionTracker Database. The Ticker is updated every 15 minutes if you have an active Internet connection and is accessed via the Window -> Ticker Menu item.

#### 5. System Info Pane:

Your system information is used to keep you notified of system updates and to help technical support. If you de-select the option to include system Information in your online profile, your system information will be deleted from our database the next time VersionTracker Pro scans for applications.

#### 6. Network Pane:

If needed, you can set the VersionTracker Pro client to work with a proxy server.

#### 7. Registration Pane:

The information you used to register with VersionTracker. If you need to change your email address or password, you need to go to [https://secure.versiontracker.com](https://secure.techtracker.com/) first, then you can edit your account settings in the VersionTracker Pro software.

#### **File Menu**

-> Save as Text- Allows you to export your watch list into a text file, which can be imported into other programs or used for reporting purposes.

-> Get Info- Same as using the Inspect button.

-> Get Finder Info - If you want to know more info about the item installed on your hard drive, you can highlight the item and select "Get Finder Info". (Note- Get Info brings up the Inspector Pane).

-> Reveal in Finder - If you want to know where an item is located on your hard drive, you can highlight the item and select "Reveal in Finder". This will open the folder containing the item.

-> Download- The same functionality as clicking on the "Download" button. The Watch List item(s) that are highlighted will be downloaded.

-> Download and Install- The same functionality as clicking on the "Install" button. The Watch List item(s) that are highlighted will be downloaded and installed if the install feature is enabled for that item.

-> Download Watch List Updates- Download all the out-of-date applications in your Watch List at once.

-> Download My Download Cart- On VersionTracker.com you are able to add software updates to your personal download cart. VersionTracker Pro allows you to download all the items in your download cart.

-> Skip Version- Don't want to update to the current version but want to be notified about the next one? Perfect for beta releases or paid upgrades. Clicking "Skip Update" will mark the product as blue in your Watch List.

-> Add Item- Clicking "Add" will bring up a navigational dialog that allows you to find items on your hard drive and add them to your Watch List manually.

-> Remove Item- Highlighting an item in your Watch List, and clicking the "Remove" button, will remove the item. This item will not return until you reset your Watch List or add it back manually.

-> Close Window- Closes the active VersionTracker Pro window.

## **Edit Menu**

Standard edit options.

#### **View Menu**

-> Columns- Customize the column display for the active "Tab"- Watch List, Daily Updates or Search.

-> Watch Lists Options- Create and edit Watch Lists. You are able to create multiple Watch Lists, to track different views of your installed software.

-> Reset Watch List- Will clear your entire Watch List and do a complete scan of your computer. Click on Check for Updates to complete the reset.

-> Show / Hide Untracked Items- By default the Watch List only shows you items that are tracked in the VersionTracker Database. Some items that you have installed do not have version numbers, are a part of the OS or are not updated. Thus, by default VersionTracker Pro hides these items; you can show all items by selecting the View Menu -> Show Untracked Items.

#### **Window Menu**

-> Main- Main Watch List interface

-> VersionTracker Ticker- Carbonized desktop palette featuring the latest updates from the VersionTracker Database. The Ticker is updated every 15 minutes if you have an active Internet connection.

- Searching for updates within the ticker- you can search for updates by clicking in the "Search VersionTracker" box, typing in your search term and pressing the "Return / Enter" key on your keyboard. You will be connected to the VersionTracker.com search results page.
- Reminder- you can set your VersionTracker Ticker preferences by going to the menu item VersionTracker Pro -> Preferences.

| 000                          | Ticker |  |
|------------------------------|--------|--|
| search versiontracker        |        |  |
| D2X (Descent 2) 0.2.6.b5     |        |  |
| ViewRemote 2.1.5             |        |  |
| Aladdin Internet Cleanup 1.1 |        |  |
| Default Folder X 1.9.2       |        |  |
| Eigenmath 37                 |        |  |
| K2 KeyAuditor/Server 6.0.0.5 |        |  |
| TechRTA 1.2                  |        |  |
| ConverTable Planets 1.6.1    |        |  |
| SnapNDrag 1.2.8              |        |  |
| Myriad Music Plug-In 4.0     |        |  |
| Melody Player 3.3            |        |  |
| Harmony Assistant 8.4.0      |        |  |
| Melody Assistant 6.4.0       |        |  |
| Compositor 2.5.3             |        |  |
| DragThing 5.0.1              |        |  |
| NotePad 1.5.1                |        |  |

*Image L: VersionTracker Ticker* 

#### -> Downloads- Download Manager

-> Inspector- Same as the "Inspect" button on the default Toolbar. Shows you an items path, version and download url.

-> Log- Tracks the VersionTracker Pro client activity for one week. "Activity" refers to the scanning information for that particular day. All other information is logged by product name.

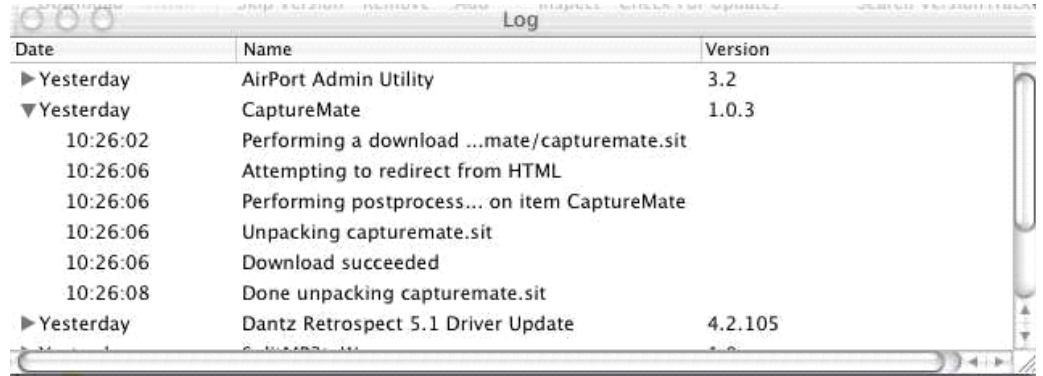

## *Image M: VersionTracker Log*

# **6. My Tools- Features on VersionTracker.com**

To access your online tools, go to [http://www.versiontracker.com/tools,](http://www.versiontracker.com/tools) and login using the email address and password that you used to create your VersionTracker Pro account.

Once the VersionTracker Pro software checks for update, from your online "Computer List", you can keep track of the software installed on multiple computers within the same account.

*Image Q: My Tools located at http://[www.versiontracker.com/](http://www.versiontracker.com/)tools* Developers | Advertisers | Mac OS X v GO Advanced Search Search: Platform: Mac OS X Mac OS 8/9 Today's Updates Updates by Category Top Downloads Editor's Picks My Tools Delete Update My Tools Alert List (Add More Alerts) Alert I Title / Version / Description Platform Type **Schedule** ь Down Version Tracker Mobile 1.0.4 Software updates, news and reviews right to your  $\mathbf{c}$ Update 因图图  $\Box$ Daily mobile, Treo, or Blackberry Install Repor Version Tracker Pro 3.5.2 find, download & install software & driver updates Ŵ Update 因图图图 Daily Ы Comp VersionTracker Pro 4.0fc1 Desktop app finds, downloads, installs software  $\Box$ Update 因图图图 Daily  $\mathbf{x}$ updates **Recent S** Version Tracker Widget 1.0 track software updates, filter by category, spotlight Update 因图图图 Daily  $\Box$  $\overline{\mathbf{x}}$ ▶ <u>versi</u> search Þ versi Notify me (via email) when a product update is available on any of my installed products:  $\bigcirc$  Never  $\,\odot$  Daily  $\,\bigcirc$  Weekly Ы html Results 1 - 4 of 4 Ы versi ▶ versi Delete Update **Recent P**  $\blacktriangleright$  Firefo s. Extrer

For more information on all the advanced site features for VersionTracker Pro subscribers refer to the:

User guide located at: [http://image.versiontracker.com/plus\\_download/vtplusguide.pdf](http://image.versiontracker.com/plus_download/vtplusguide.pdf) Feature tours at:<http://www.versiontracker.com/faq/plustour/index.php>

http://www.versiontracker.com/pro **Page 16 of 17** and 2008 and 2008 and 2008 and 2008 and 2008 and 2008 and 2008 and 2008 and 2008 and 2008 and 2008 and 2008 and 2008 and 2008 and 2008 and 2008 and 2008 and 2008 and 2008 a

## **7. Contact Information**

Technical and customer support is available by emailing us at [support@techtracker.com](mailto:support@techtracker.com) or by calling +1 503.227.2571. Our hours of operation are Monday through Friday from 8:30am to 5:30pm Pacific Standard Time.

# **8. License**

Upon purchase, you are entitled to a single subscription to VersionTracker Pro. For full terms and conditions, please read through the entire licenses agreement presented during purchase or activation of VersionTracker Pro. For more information, please refer to http://[www.techtracker.com.](http://www.techtracker.com/)

# **9. Disclaimer of Warranty**

VersionTracker Pro is provided on an "as is" basis, without warranty of any kind, including without limitation the warranties of merchantability, fitness for a particular purpose and non-infringement. The entire risk as to the quality and performance of the software is borne by you. Should this software prove defective, you and not TechTracker assume the entire cost of any service and repair. In addition, software has inherent security limitations and you must determine that this software, as well as any other software that uses data generated by the software, sufficiently meets your requirements. This disclaimer of warranty constitutes an essential part of the agreement.

If your CD is defective, TechTracker will send you a replacement at no cost to you. You can also download the latest version of the Mac OS, Mac OS X and Windows software clients at: [http://www.versiontracker.com/faq.](http://www.versiontracker.com/faq)

## **10. Privacy Statement**

TechTracker does not collect any unnecessary personal information. The information we collect is aggregated solely for the purpose of ensuring your software environment is up-to-date. For more information, please refer to<http://www.techtracker.com/privacy>

TechTracker, the TechTracker logo, VersionTracker Pro, the VersionTracker Pro logo, VersionTracker Plus and the VersionTracker Plus logo are either registered trademarks or trademarks of TechTracker, Inc. in the United States and/or other countries. Mac, Mac OS, Mac OS X, and the Mac OS logo are the trademarks of Apple Computer Inc., registered in the United States and other countries.

Copyright 2003-2006, TechTracker, Inc. All rights reserved.

TechTracker, Inc. 55 SW Yamhill Street, 3rd Floor Portland, OR 97204 USA [http://www.techtracker.com](http://www.techtracker.com/) [info@techtracker.com](mailto:info@techtracker.com)

## **11. About TechTracker**

TechTracker drives computer stability across the global desktop computing environment through software applications and a network of software support Websites. IT administrators, developers and end-users collaborate on the TechTracker Network to solve technology problems. For more information, please visit http://www.techtracker.com.